#### **TECHNO©LPPH**

### **Technology Instruction Page**

#### **Wikispaces.com**

1. Type in [www.wikispaces.com/content/for/teachers.](http://www.wikispaces.com/content/for/teachers) Make sure you register for the Wikispaces for Educators. When signing up, make sure that the protected (free) is checked! The wiki can be able edited by the person who makes it and anyone who is invited to be part of the wiki.

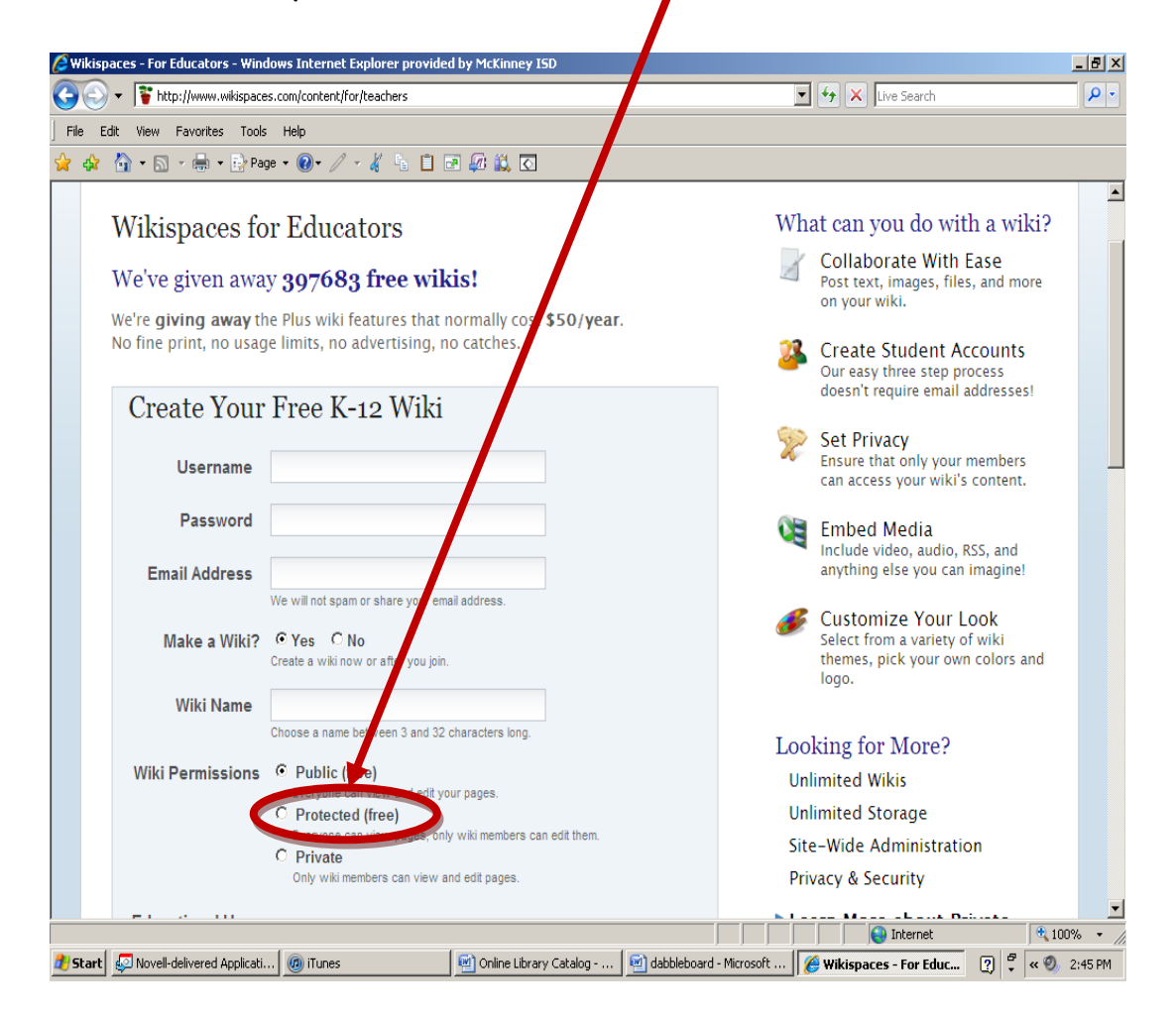

- 2. My Account page will have the dashboard, mail, and settings tabs. The Dashboard shows favorite wikis, inbox, news, and other information.
- 3. Click on your name under the Favorite Wikis section.

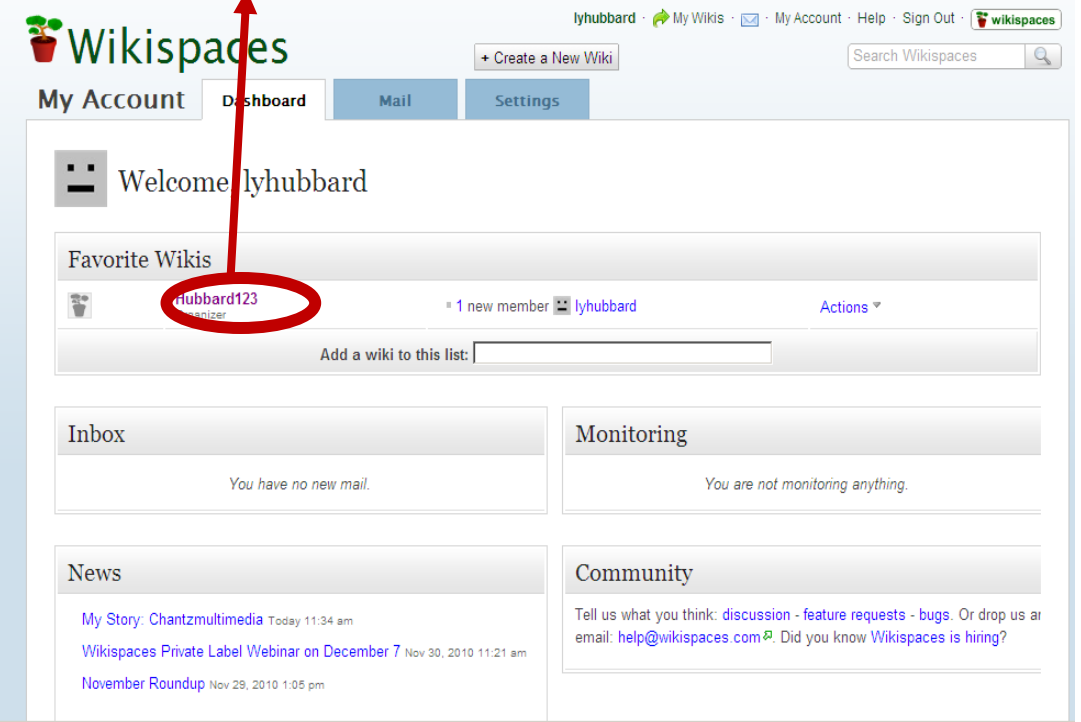

4. The next screen will show the wiki that has been created. This page will help Get Started with the explanation of the edit button for adding content, inviting new member to the wiki, changing colors, and managing the wiki.

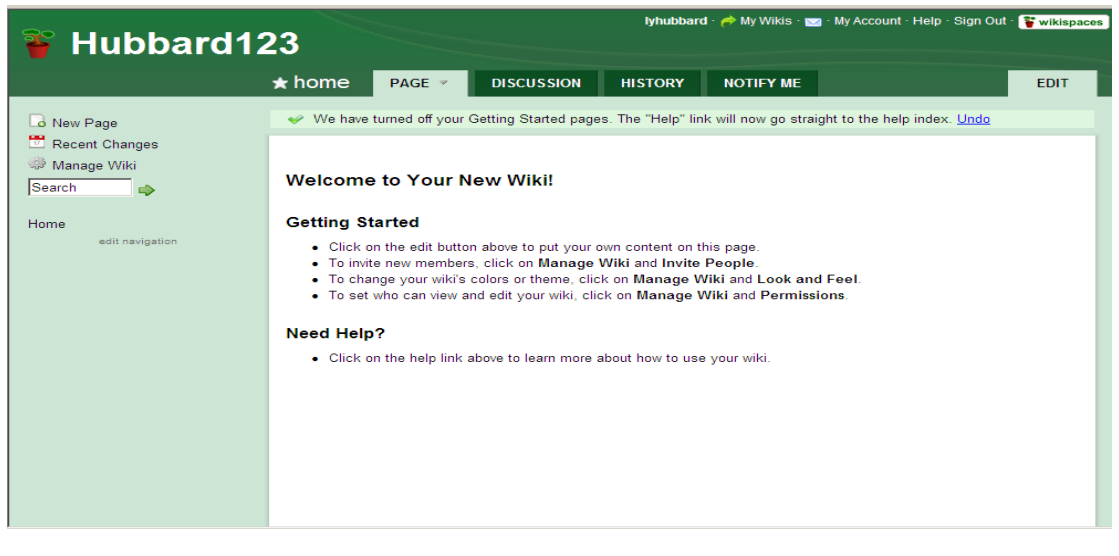

- 5. After clicking on the Manage Wiki button, this screen will give different options to set up the wiki.
- 6. Click on the Invite People icon under the PEOPLE section to invite others to your wiki.  $\blacktriangle$

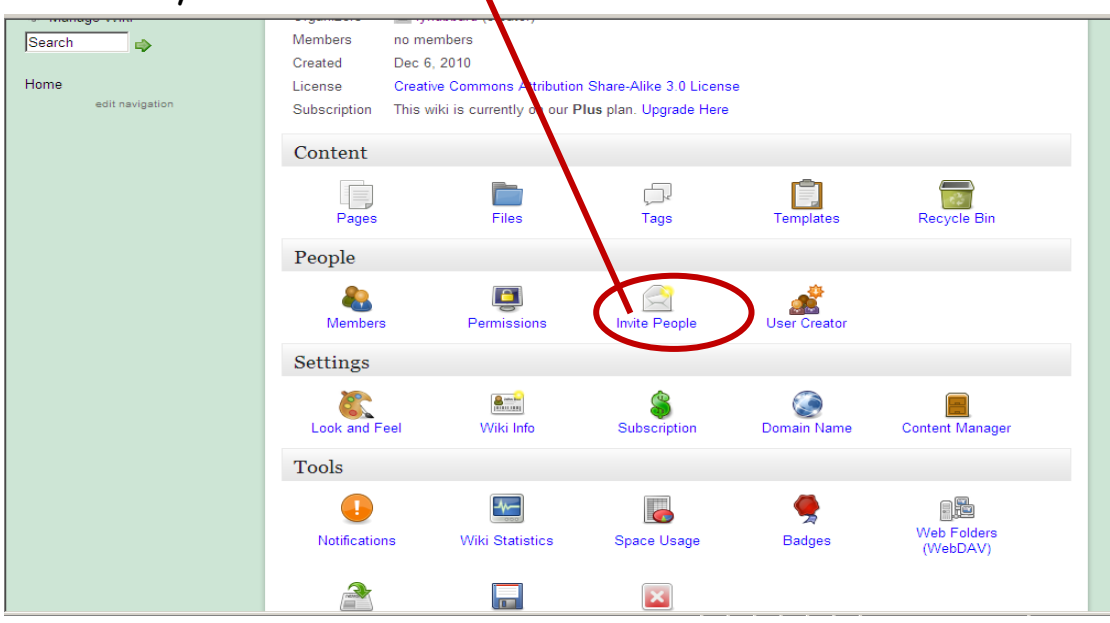

7. Invite people to the wiki by typing in email addresses and a message will be sent to those guests.

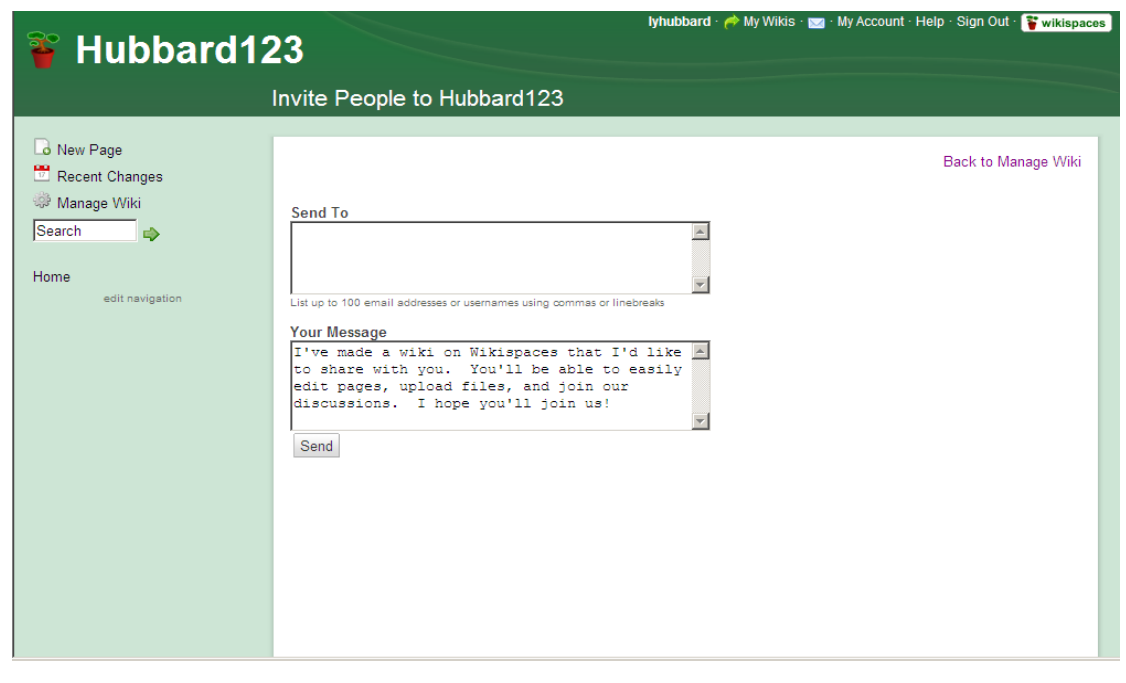

8. Click on the Look and Feel icon under SETTING section to design what the wiki looks like.

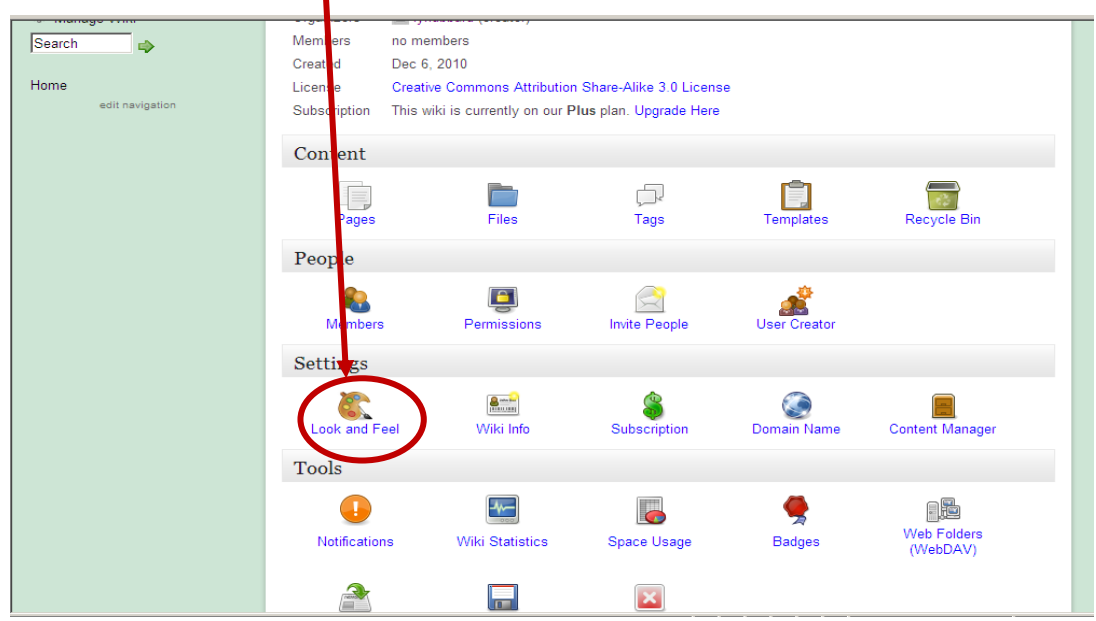

9. This screen can be used to create the overall look of the wiki with the changing of colors, style, adding logos, etc.

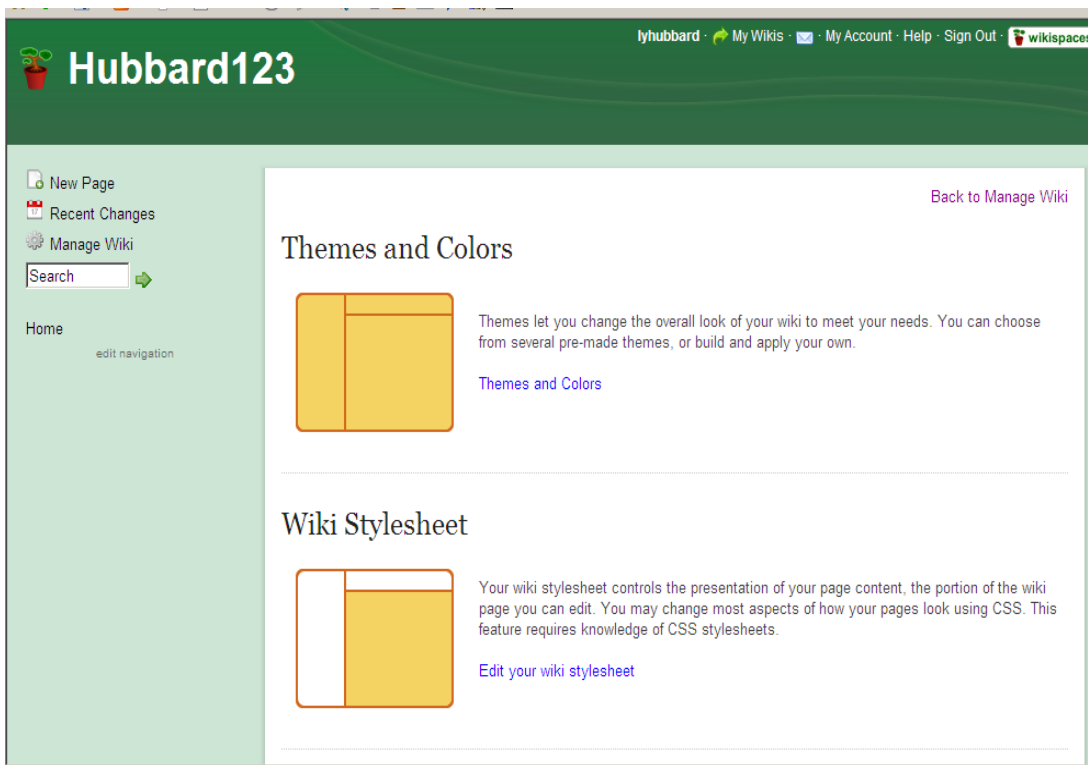

10. To add pages to the wiki, click on New Page on the left column. This screen will appear and name the page that you want added to your wiki. It will show on the left side column and can be viewed by clicking on the title. Click on the Create button when finished. Make as many pages as needed for the wiki.

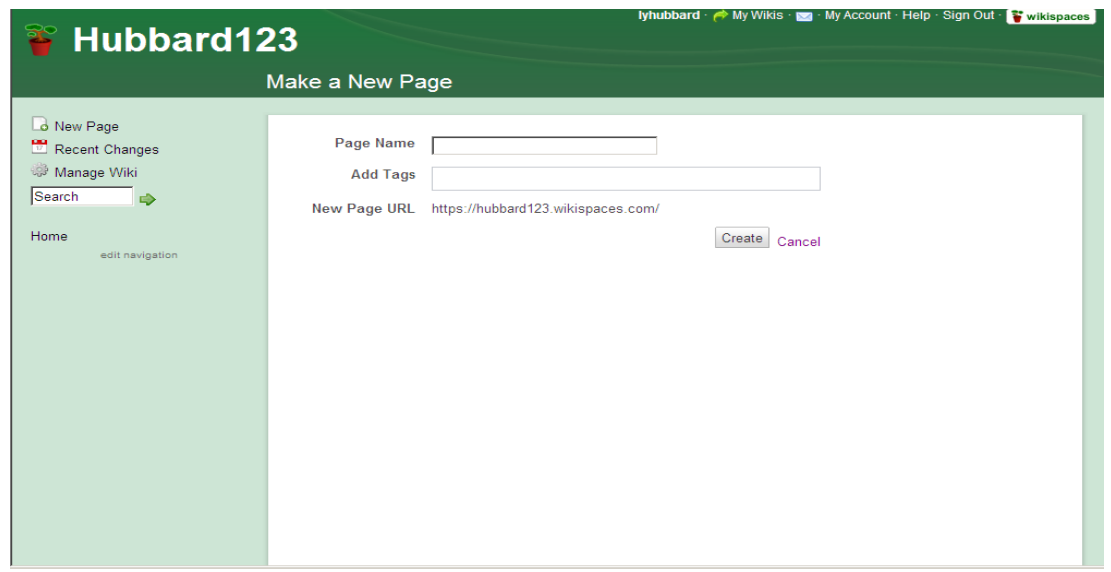

11. Use the edit button on the right side of the wiki to design the page. The edit button shows the toolbar, which has many capabilities: changing the text, add a link, file, widget, or table.

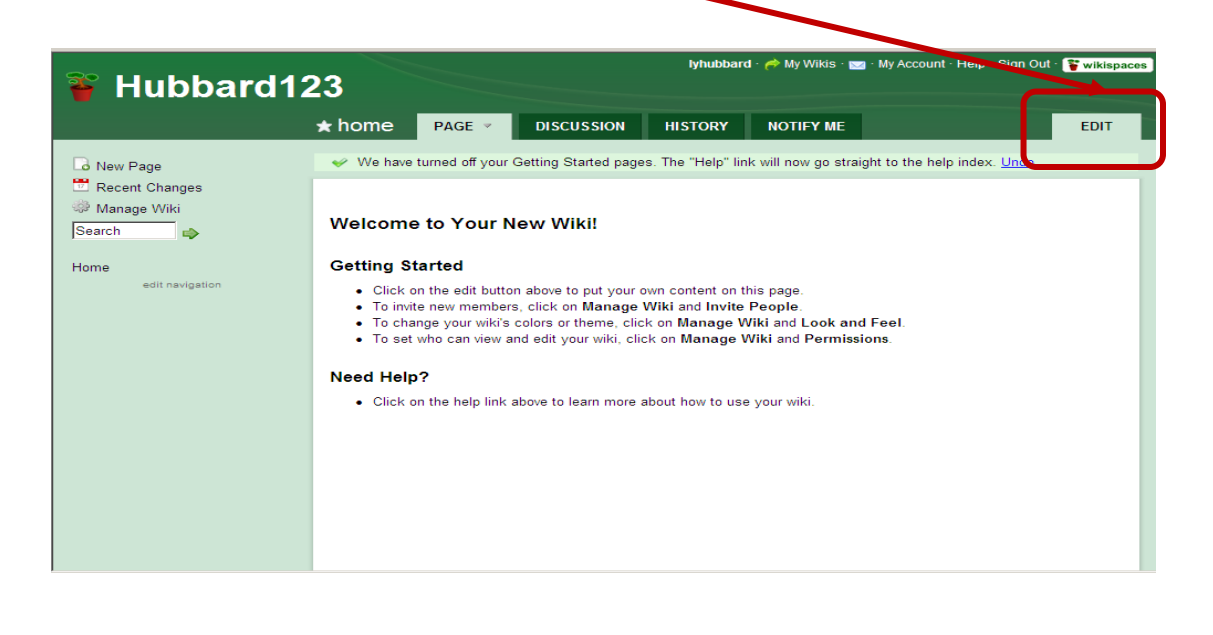

- 12. Using the edit button, click on widget and then click on Other. Paste the link from your glogster into the box and save. This will bring the glogster page to the wiki. Just one idea for the wiki.
- 13. Now it's your turn to get started!

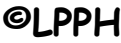

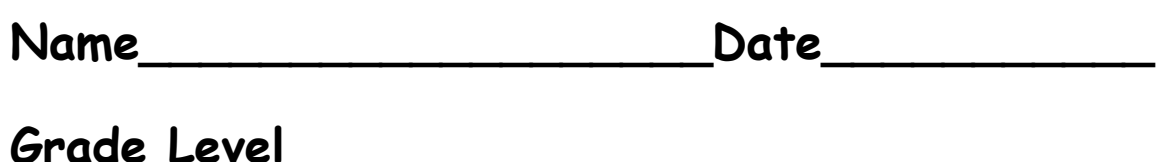

# **Documentation Page**

## **Wikispacesforeducators.com**

**I have signed up with wikispacesforeducators.com and created a wiki for my students and parents. I have invited my LMS to join my wiki.** 

**I have put my wiki address on my teacher website and on my email signature page. I have joined the Eddins Wildcats wiki for my grade level and added a page for my class.** 

**I have embedded a glogster, which highlights my students and grade level curriculum into my wiki.** 

**Signature \_\_\_\_\_\_\_\_\_\_\_\_\_\_\_\_\_\_\_\_\_\_\_\_\_\_\_\_\_\_\_\_\_**